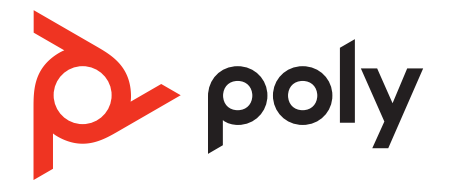

# **Poly Voyager Surround 80**

# Bluetooth stereo headset

User Guide

# **Contents**

[Overview](#page-2-0) **3** [Headset](#page-2-0) **3** [USB Bluetooth adapter](#page-3-0) **4** [Connect and pair](#page-4-0) **5** [Pair to mobile device](#page-4-0) **5** [Connect to PC](#page-4-0) **5** [Configure USB adapter for streaming media](#page-5-0) **6** [Pair BT700 USB adapter again](#page-5-0) **6** [Fit and charge](#page-6-0) **7** [Fit](#page-6-0) **7** [Charge](#page-6-0) **7** [Check headset battery status](#page-6-0) **7** [Load software](#page-7-0) **8** [Update your Poly device](#page-7-0) **8** [The basics](#page-8-0) **9** [Touch control on right earcup](#page-8-0) **9** [Power on/off](#page-8-0) **9** [Adjust volume](#page-8-0) **9** [Play or pause music](#page-8-0) **9** [Track forward](#page-9-0) **10** [Track backward](#page-9-0) **10** [ANC and Transparency Mode](#page-9-0) **10** [ANC and Transparency Mode settings](#page-10-0) **11** [Voice assistant \(smartphone feature\)](#page-10-0) **11** [Use sensors](#page-10-0) **11** [Make/Take/End Calls](#page-12-0) **13** [Make a call](#page-12-0) **13** [Answer or end a call](#page-12-0) **13** [Hold call](#page-12-0) **13** [Switch between calls \(flash\)](#page-12-0) **13** [Mute](#page-12-0) **13** [Answer a second call](#page-12-0) **13** [Redial last outgoing call \(smartphone feature\)](#page-12-0) **13** [Launch Microsoft Teams \(Teams model only\)](#page-12-0) **13** [More Features](#page-14-0) **15** [Customize your headset](#page-14-0) **15** [Stream audio with USB-C to 3.5mm cable](#page-14-0) **15** [What's in the box](#page-15-0) **16** [Support](#page-16-0) **17**

# <span id="page-2-0"></span>**Overview**

#### **Headset**

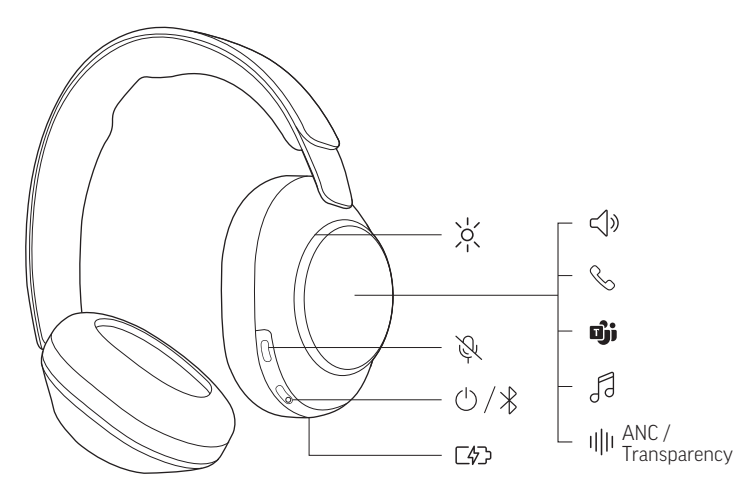

Your headset has touch control on the right earcup. Use swipe and tap gestures for call and media control.

**Note:** Swipe and tap gestures do not work when connected to PC with USB-C cable. Use your PC interface for call and media control.

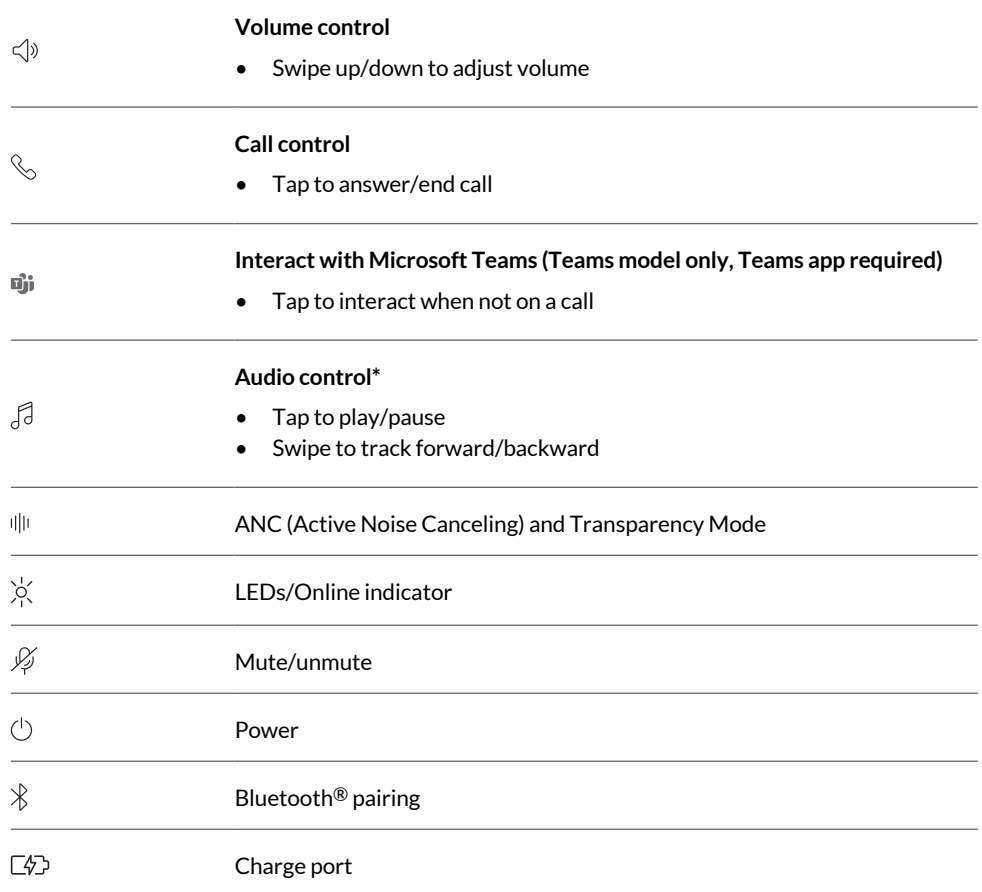

**Note:** \*Functionality varies by application. May not function with web-based apps.

### <span id="page-3-0"></span>**USB Bluetooth adapter**

Your high-fidelity Bluetooth USB adapter comes pre-paired to your Poly device. Plug it into your computer to connect to high-fidelity computer audio.

**Note:** Adapter's USB connection and design may vary, but function is the same.

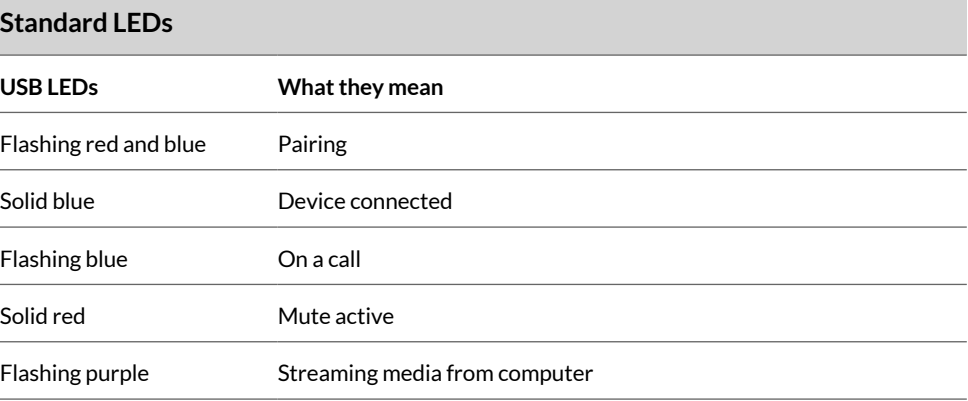

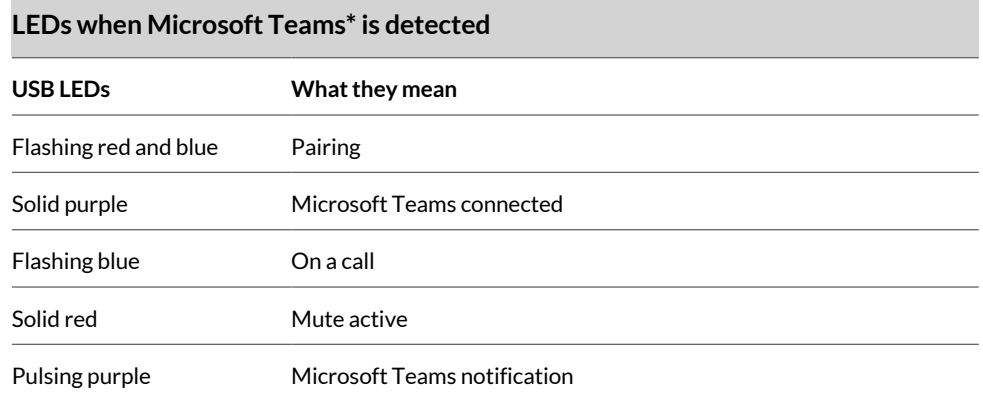

**Note:** \*Requires Microsoft Teams desktop application.

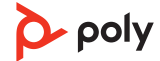

# <span id="page-4-0"></span>Connect and pair

#### **Pair to mobile device**

**1** To put your headset in pair mode, slide and hold the Power  $\circlearrowright$  switch away from the off position until you hear "pairing" and the headset LEDs flash blue and white.

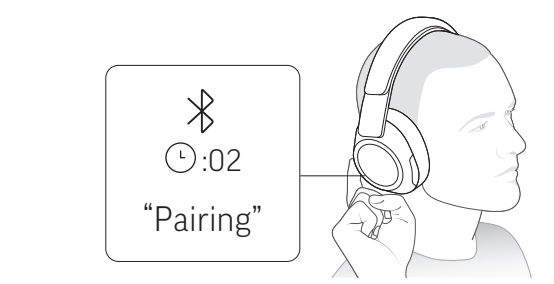

- **2** Activate Bluetooth on your phone and set it to search for new devices.
	- **iPhone Settings > Bluetooth > On\***
	- **Android Settings > Bluetooth On > Scan for devices\***

**Note:** \*Menus may vary by device.

**3** Select "Poly VSurround 80." Once successfully paired, you hear "pairing successful" and the headset LEDs stop flashing.

**Note:** Your headset can pair with up to 8 devices but only maintain 2 connections simultaneously; this includes the Bluetooth adapter.

#### **Connect to PC**

Your Bluetooth USB adapter provides the best connection, softphone functionality and acoustic sound quality through your headset. The adapter comes pre-paired to your headset.

**1** Turn on your headset and insert the Bluetooth USB adapter into your laptop or PC.

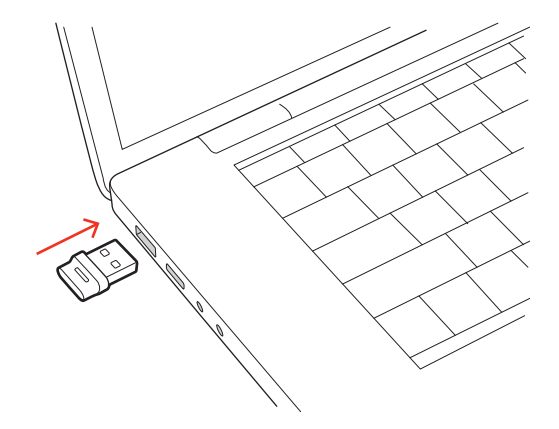

- **2** The USB adapter LED flashes and then turns solid to indicate the headset is connected to the USB adapter. If you are wearing your headset you hear "PC connected" to indicate the connection has been established. When on a call, the LED on the USB adapter flashes blue. When not on a call the LED is solid.
- **3** Load Poly Lens Desktop App by visiting [poly.com/lens](http://www.poly.com/lens). This allows you to customize your headset behavior through advanced settings and options.

#### <span id="page-5-0"></span>**Configure USB adapter for streaming media**

Your high-fidelity Bluetooth USB adapter comes ready to take calls. To streaming media, configure your Bluetooth USB adapter.

#### **Windows**

- **1** To configure your Bluetooth USB adapter for streaming media in your PC, go to **Start menu > Control Panel > Sound > Playback tab**. Select Poly BT700 set it as the Default Device and click OK.
- **2** To pause music when you place or receive calls, go to **Start menu > Control Panel > Sound > Communications tab** and select the desired parameter.

#### **Mac**

**1** To configure your Bluetooth USB adapter for streaming media on your Mac, go to **System Preferences > Sound**. On both the Input and Output tabs, select **Poly BT700**.

#### **Pair BT700 USB adapter again**

Your USB adapter requires Poly Lens Desktop App to pair to a Poly audio device. Download: [poly.com/lens](http://www.poly.com/lens).

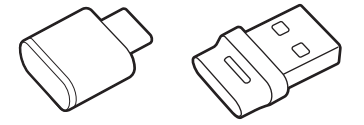

**Note:** Adapter design varies by USB connection.

- **1** Insert the high-fidelity Bluetooth USB adapter into your laptop or computer and wait for your computer to recognize it.
- **2** Put your Poly audio device in pair mode.
- **3** Launch Poly Lens Desktop App and navigate to Poly BT700.
- **4** Put your Bluetooth USB adapter into pair mode by selecting "Pair new device" on the adapter's main page or overflow menu. Your adapter flashes red and blue. Pairing is successful when you hear "pairing successful" and "PC connected" and the Bluetooth USB adapter LED is solid.

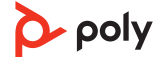

# <span id="page-6-0"></span>Fit and charge

#### **Fit**

**Important:** Headset microphones are on the front of your earcups.

For best call audio, ensure your headset is worn correctly.

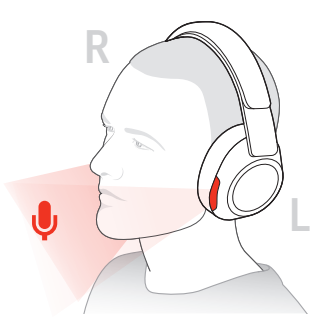

#### **Charge**

Charge your headset using the USB-C cable.

The headset LEDs flash when charging. It takes approximately 1 hour to fully charge your headset. The LEDs turn off once charging is complete.

**Note:** The USB-C cable plugs into a computer or wall charger's USB port.

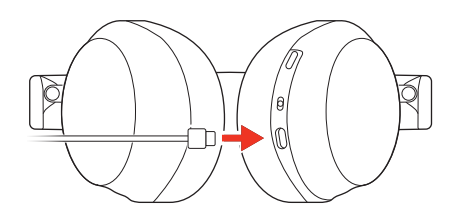

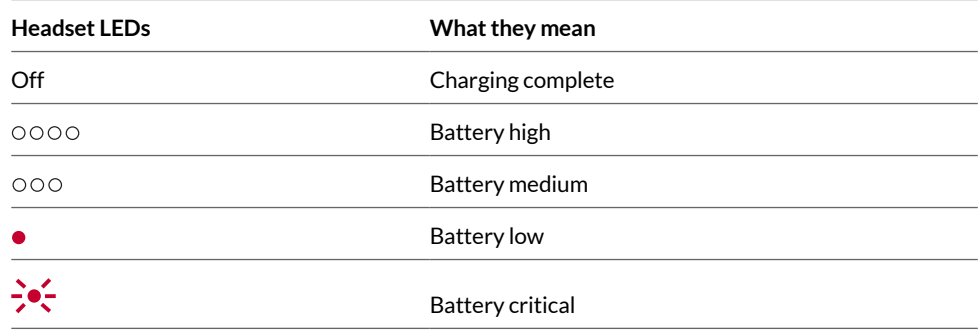

#### **Check headset battery status**

Check your headset battery status:

- With your headset inactive, slide and release the Power  $\circlearrowright$  switch away from the off position. Listen to the voice alert or observe the headset LEDs.
- Power on your headset and listen to the voice alert.
- Tap the Custom button and listen to the voice alert.

**Note:** Ensure Status Check is the assigned Custom button setting in Poly Lens App. For more, see [Customize](#page-14-0) your headset.

• View headset battery level in Poly Lens App.

# <span id="page-7-0"></span>Load software

Download Poly Lens App to get the most out of your device. Some softphones require the installation of Poly software to enable device call control (answer/end and mute) functionality. Download: [poly.com/lens](http://www.poly.com/lens).

- Enable features
- Change settings
- Configure call control for softphones
- Update device firmware
- Manage notifications and alerts
- Schedule health and wellness reminders

#### **Update your Poly device**

Keep your firmware and software up-to-date to improve performance and add new features to your Poly device.

Update your device using Poly Lens App. Download at [poly.com/lens.](http://www.poly.com/lens)

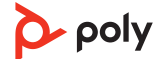

# <span id="page-8-0"></span>The basics

#### **Touch control on right earcup**

Your headset has touch control on the right earcup. Use swipe and tap gestures for call and media control.

**Note:** Swipe and tap gestures do not work when connected to PC with USB-C cable. Use your PC interface for call and media control.

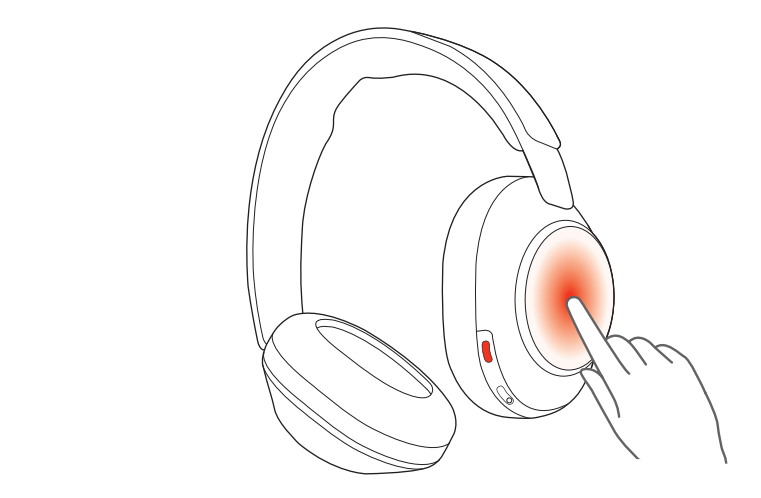

#### **Power on/off**

Slide the Power  $\bigcirc$  switch to power on the headset.

#### **Adjust volume**

Swipe up on the right earcup to increase the volume. Swipe down to decrease the volume.

Each swipe changes the volume one level.

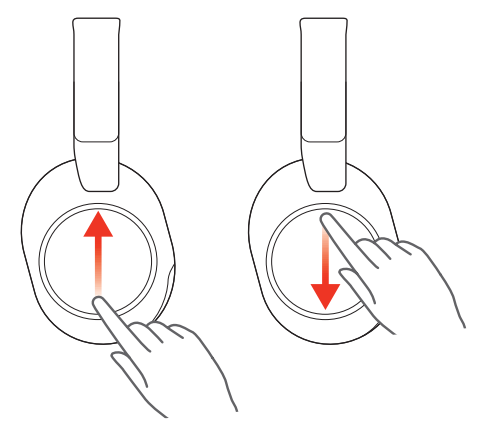

#### **Adjust headset microphone volume (softphone)**

Place a test softphone call and adjust softphone volume and PC sound volume accordingly.

#### **Play or pause music**

Tap the center of the right earcup to play or pause audio.

 $\Delta$  poly

<span id="page-9-0"></span>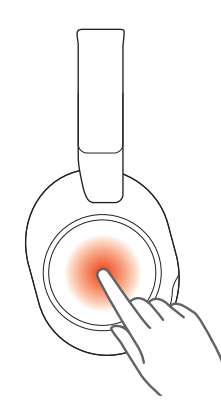

#### **Track forward**

Swipe forward on the right earcup to play the next track.

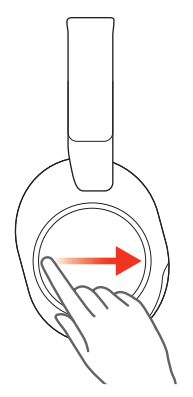

#### **Track backward**

Swipe backwards on the right earcup to play the previous track.

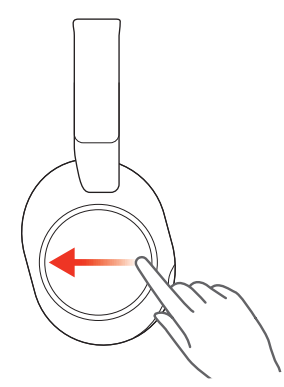

#### **ANC and Transparency Mode**

Active Noise Canceling (ANC) reduces external noise and enhances your music and sound quality. Transparency Mode allows you to hear your surroundings while wearing your headset.

**Note:** Ensure ANC/Transparency Mode is the assigned Custom button setting in Poly Lens App. For more, see [Customize](#page-14-0) your headset.

- **1** Tap the Custom button with two fingers to toggle between modes.
- **2** Swipe up/down on the right earcup to adjust Transparency Mode level when active.

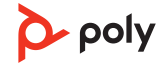

#### <span id="page-10-0"></span>**ANC and Transparency Mode settings**

Choose your preferred settings for ANC and Transparency Mode in Poly Lens App.

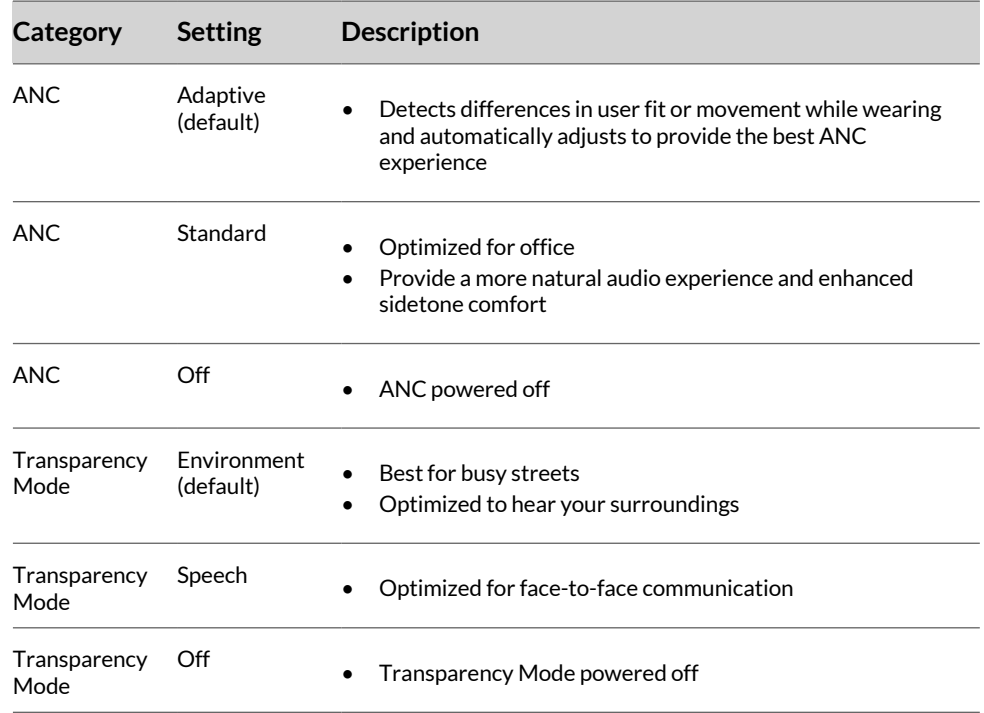

#### **Voice assistant (smartphone feature)**

**Siri, Google Assistant™ , Cortana** To activate your smartphone's default voice assistant, do one of the following:

- Press and hold the center of the right earcup for 2 seconds. Wait for the phone prompt to activate voice dialing, search, and other smartphone voice controls.
- Tap the Custom button to activate your smartphone's default voice assistant. Wait for the phone prompt to activate voice dialing, search, and other smartphone voice controls.

**Note:** Ensure Voice Assistant is the assgined Custom button setting in Poly Lens App. For more, see [Customize](#page-14-0) your headset.

#### **Use sensors**

Smart sensors respond when you put on or take off your headset. Customize in Poly Lens App. Below describes default settings.

#### **DRAFT – CONFIDENTIAL DO NOT SHARE**

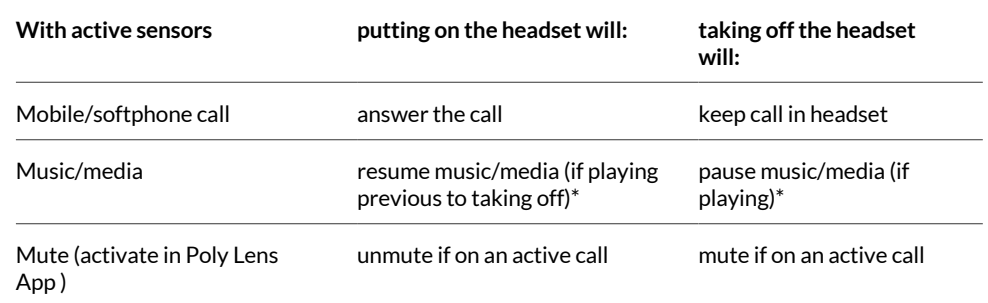

**Note:** \*Functionality varies by application. May not function with web-based apps.

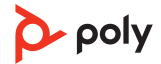

# <span id="page-12-0"></span>Make/Take/End Calls

#### **Make a call**

Dial using your softphone application or mobile phone.

#### **Answer or end a call**

Tap the center of the right earcup to answer or end a call.

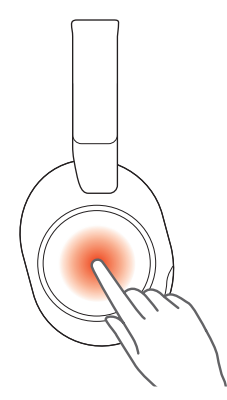

#### **Hold call**

- **1** Press and hold the Mute  $\frac{1}{2}$  button for 2 seconds to hold the call. The LEDs flash red.
- **2** To resume call, hold the Mute  $\frac{1}{2}$  button for 2 seconds. The LEDs returns to pulsing red.

#### **Switch between calls (flash)**

To switch between calls, press the Mute  $\mathcal Y$  button for 2 seconds.

#### **Mute**

During an active call, press the Mute  $\frac{100}{100}$  button to mute or unmute your headset.

#### **Answer a second call**

- **1** Tap the center of the right eacup to end the current call.
- **2** Tap the center of the right eacup to answer the new call.

#### **Redial last outgoing call (smartphone feature)**

Tap the Custom button with two fingers to redial the last outgoing mobile call.

**Note:** Ensure Redial is the assigned Custom Button setting in Poly Lens App. For more, see [Customize](#page-14-0) your headset.

#### **Launch Microsoft Teams (Teams model only)**

Tap your headset Teams button to quickly open and use the Microsoft Teams desktop app.

**Note:** Your headset's Teams **u** button is located in the center of the right earcup.

• When not on a call, tap your Teams button to view Microsoft Teams app on your computer.

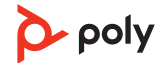

#### **DRAFT – CONFIDENTIAL DO NOT SHARE**

• When your connected USB adapter LED pulses purple, tap your Teams button to view Teams notifications.

**Note:** Teams model and Teams desktop application required. Teams mobile application is not supported.

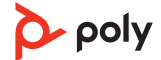

# <span id="page-14-0"></span>More Features

#### **Customize your headset**

Configure your Custom button feature in Poly Lens App. Download: [poly.com/lens.](http://www.poly.com/lens)

ANC/Transparency mode is the default feature when you tap the right earcup with two fingers.

#### **Choose from:**

- ANC/Transparency mode (default)
- Check device status
- **Mobile calls only:** Redial
- **Mobile calls only:** Launch default voice assistant (Siri, Google Assistant)

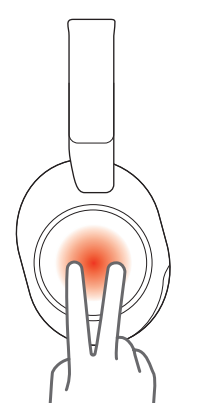

#### **Stream audio with USB-C to 3.5mm cable**

Use the supplied USB-C to 3.5mm cable to stream audio to your headset when headset battery is depleted or when 3.5mm connection is required/preferred.

Connect the supplied USB-C to 3.5mm cable from your headset USB-C port to the audio source's 3.5 mm port.

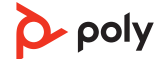

# <span id="page-15-0"></span>What's in the box

Contents may vary by product.

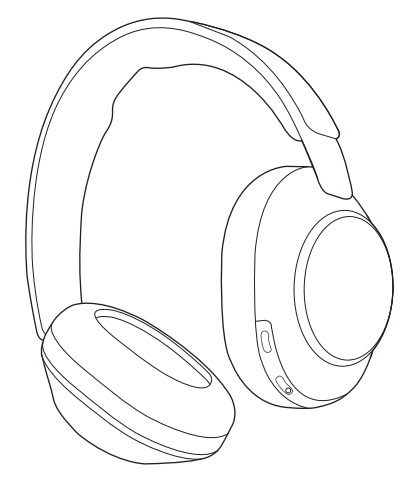

**Figure 1: Bluetooth headset**

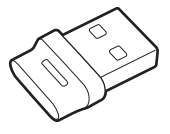

**Figure 2: Bluetooth USB Adapter (USB-A or USB-C available, design varies)**

 $\begin{picture}(180,10) \put(0,0){\line(1,0){100}} \put(10,0){\line(1,0){100}} \put(10,0){\line(1,0){100}} \put(10,0){\line(1,0){100}} \put(10,0){\line(1,0){100}} \put(10,0){\line(1,0){100}} \put(10,0){\line(1,0){100}} \put(10,0){\line(1,0){100}} \put(10,0){\line(1,0){100}} \put(10,0){\line(1,0){100}} \put(10,0){\line(1,0){100}}$ 

**Figure 3: USB-C to USB-A cable**

 $\begin{picture}(100,10) \put(0,0){\line(1,0){100}} \put(10,0){\line(1,0){100}} \put(10,0){\line(1,0){100}} \put(10,0){\line(1,0){100}} \put(10,0){\line(1,0){100}} \put(10,0){\line(1,0){100}} \put(10,0){\line(1,0){100}} \put(10,0){\line(1,0){100}} \put(10,0){\line(1,0){100}} \put(10,0){\line(1,0){100}} \put(10,0){\line(1,0){100}}$ 

**Figure 4: USB-C to 3.5mm cable**

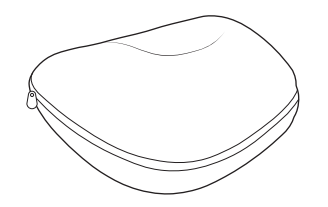

**Figure 5: Headset carrying case**

 $\mathbf{\hat{p}}_{\text{poly}}$ **QUICK START** 

**Figure 6: Quick start guide**

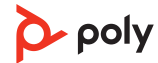

# <span id="page-16-0"></span>Support

## **NEED MORE HELP?**

**[poly.com/support](https://www.poly.com/support)**

#### **Manufacturer:**

345 Encinal Street Santa Cruz, CA 95060 United States

**Plantronics, Inc. Plantronics B.V. Plantronics Ltd.**

Scorpius 171 2132 LR Hoofddorp **Netherlands** 

Building 4, Foundation Park Cannon Lane, Part 1st Floor Maidenhead, SL6 3UD United Kingdom

© 2022 Poly. Bluetooth is a registered trademark of Bluetooth SIG, Inc. All trademarks are the property of their respective owners. Manufactured by Plantronics, Inc.

Model ID: **Headset** VS80T, **adapter** BT700/BT700C

xxxxxx-06 12.22

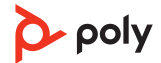